### **TECH PLANTER 2024**

## **REGISTRATION GUIDELINE**

Prepared by Leave a Nest

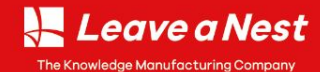

Leave a Nest Co., Ltd.

# **How to apply for TECH PLANTER**

## **Guideline to register TECH PLANTER 2024 season**

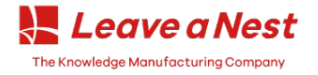

Leave a Nest Co., Ltd.

## **How to Register to TECH PLANTER**

### Website:**[https://en.techplanter.com/TP2024\\_Registration](https://en.techplanter.com/TP2023_Registration)**

### **TECH PLANTER Application form**

フォームに情報を入力後、「申込確認メールを送信」ボタンを押してください。入力内容が多い場合は、ボタンを押した時点で全てが入力されていなくても下書きの登録が可能です。 A confirmation email will be sent to the email address you entered. Please confirm the contents entered from the link in the email and enter the applicant information to complete the application. この時点では、申込みが確定しておりません。。

必ず確認画面へ移動し、申請を確定してください。

Click here if you have already registered your Leave a Nest ID (login)

Please select this even though you don't have Leave a Nest ID. You can register in the next slide

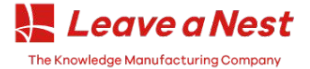

### **If you don't have LNestID**

If you already have applied for TECH PLANTER before: **[Skip to this slide](#page-7-0)**

### **If you don't have LNestID…**

If this is your **first time**, please **click on the link below** and **register your new LNestID** as shown in the picture.

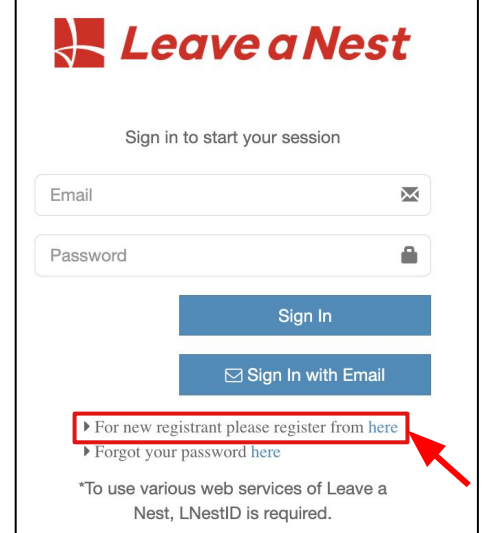

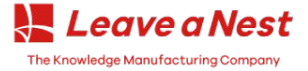

### **If you don't have LNestID (cont…)**

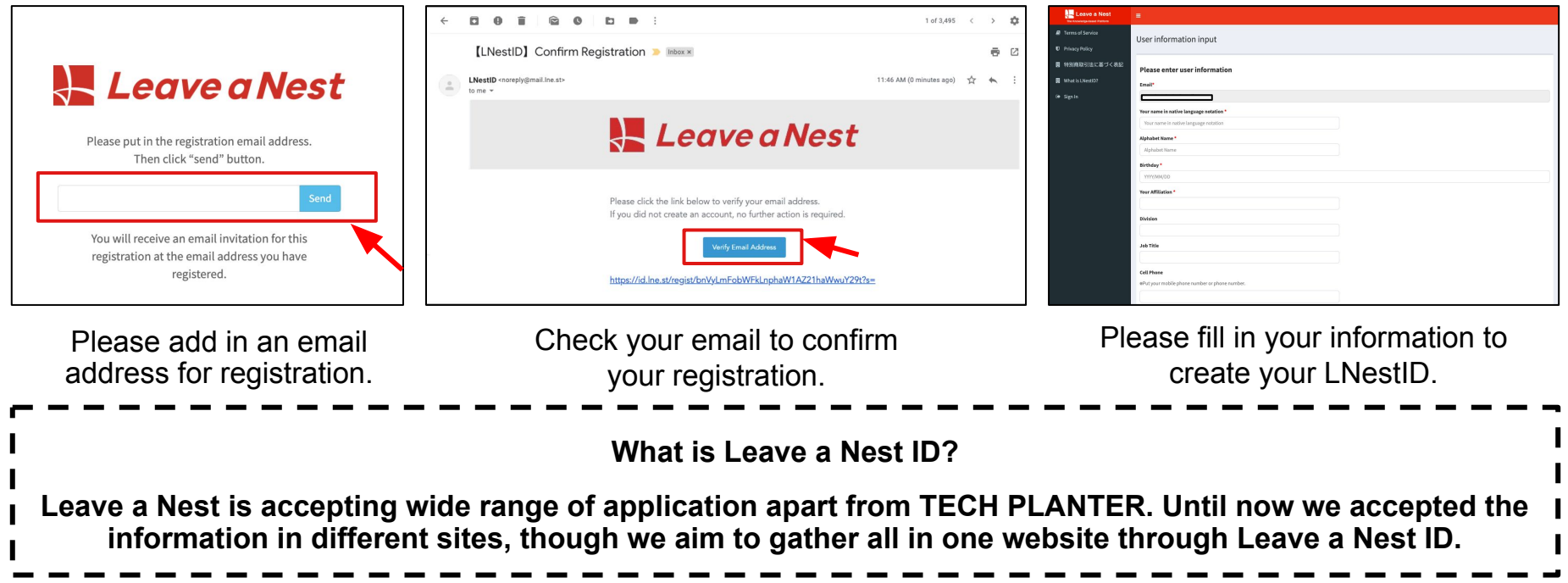

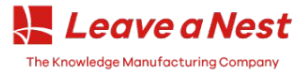

Please write down your name in

your native language. eg:

**زاعیم,** 奕辰**,** आचुथान

### **If you don't have LNestID (cont…)**

## **\*\*Please take note during the registration**

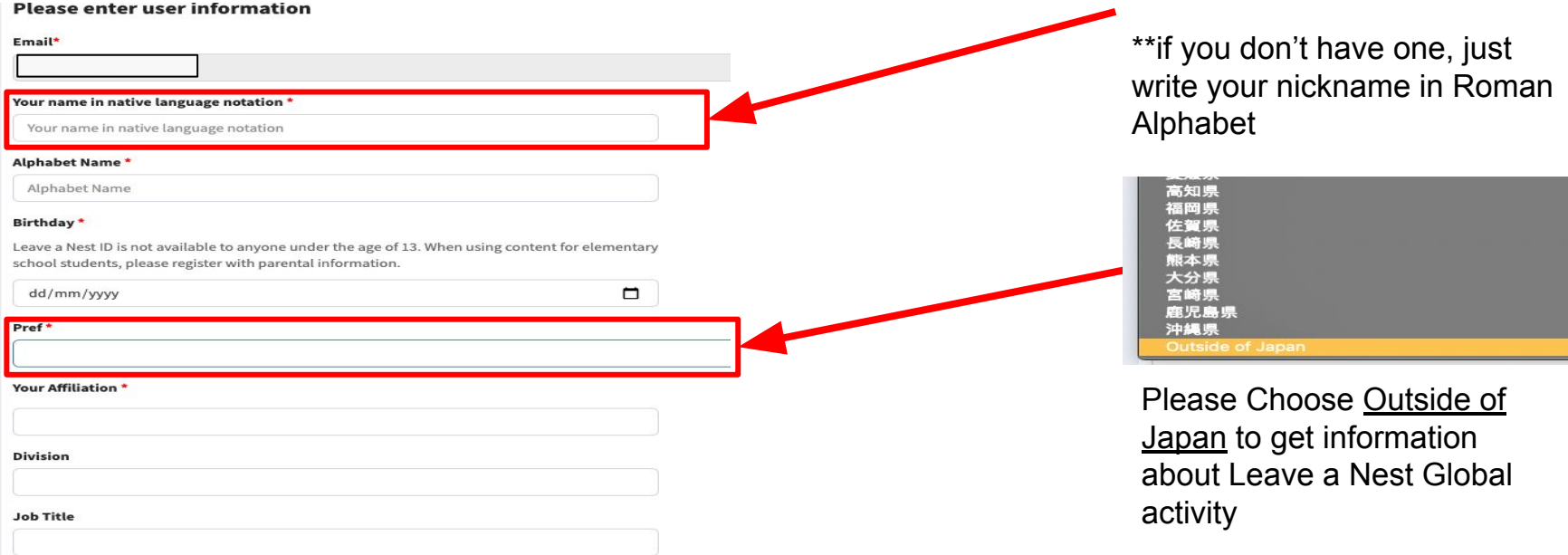

![](_page_5_Picture_4.jpeg)

# **HOW TO APPLY TECH PLANTER 2024**

![](_page_6_Picture_1.jpeg)

## <span id="page-7-0"></span>**1. Log in to Your Leave a Nest ID**

![](_page_7_Figure_2.jpeg)

After **entering email and password**, please click this button.

If you **forget your Password**, you can use this button and we will send to you an **email for verification**.

**\*\* You need to check at Promotion inbox or Spam Inbox if you didn't find any email from us**

![](_page_7_Picture_113.jpeg)

You will be **directed to TECH PLANTER application** form by clicking this button.

The Knowledge Manufacturing Company

Leave a Nest

## **Select TECH PLANTER GrandPrix you are entering and fill in the required details (\*) in STEP 1.**<br>TECH PLANTER

![](_page_8_Figure_3.jpeg)

![](_page_8_Picture_4.jpeg)

![](_page_8_Picture_5.jpeg)

If your team size exceeds 8, kindly include only the senior

### **Team Basic Information**

From this point onwards, we would like to request you to answer questions using all information that can be shared to Leave a Nest and its partners. The applicant may c disclose sensitive information based on their prerogative and in the interest of this application.

### Team Name\*

Official corporate names is preferred (ex: "Leave a Nest Co., Ltd.", "XYZ Inc."). If you are not incorporated yet, then write your team name.

![](_page_9_Picture_54.jpeg)

![](_page_9_Picture_7.jpeg)

### Which category best applies to your idea? \*

 $\sim$ 

 $\sim$ 

 $- - -$ 

Which of the following best describes your technological progress? \*

Which of the following best describes your clinical test progress? \*

Where is the origin of your technology? \*

Identify which institutions or person/s originally conceptualized this technology (ex: Self, Professor, Research Group, University, etc.)

Where is the origin of your technology?

### Patent: Do you have a patent registered/pending? \*

If you have one or several, kindly fill in the Patent Number(s) and Title(s). If you have no registered or not processing patents as of application, kindly put N/A

Patent: Do you have a patent registered/pending?

![](_page_10_Picture_10.jpeg)

For startups that

![](_page_10_Picture_11.jpeg)

![](_page_11_Picture_112.jpeg)

### ~ When "No" is selected in "Have you incorporated a company?" ~

### Wish for incorporation

If you select "No" in "Have you incorporated a company?", please answer this.

### What do you see as a challenge for your team before you can start up an incorporated company?

If you select "No" in "Have you incorporated a company?", please answer this. Kindly put factors that stops you from incorporation. (e.g. Prototyping, Testing Lab, Financial Capacity, etc.)

What do you see as a challenge for your team before you can start up an incorporated company?

### \*\*If "No" is selected, please fill in this section. \*\*\*If "Yes" is chosen, please fill in this section, particularly the details in the red boxes.

~ When "Yes" is selected in "Have you incorporated a company?" ~

### Company setup date

Company setup date

### **Company capital**

 $\sim$ 

 $\sim$ 

If you select "Yes" in "Have you incorporated a company?", you must enter it

Company capital

### Have you had equity investments in the past?

If you select "Yes" in "Have you incorporated a company?", please answer this. These investments may be from family, friends, angel investors, venture capital firms, university, etc.

Choose the currency of your capital. \*

If you had equity investments, kindly identify each investors & how much for each.

If you select "Yes" in "Have you incorporated a company?", please answer this. These investments may be from family, friends, angel investors, venture capital firms, university, etc.

If you had equity investments, kindly identify each investors & how much for each.

### Wish for an investment

If you select "Yes" in "Have you incorporated a company?", you must enter it

Does your team or startup need additional investments? How much and what kind of investments?

Leave a Nest The Knowledge Manufacturing Company

### Leave a Nest Co., Ltd.

**If you don't have enough time to complete the form, you can temporarily save your progress by clicking to "Save Temporarily" button.** 

![](_page_12_Figure_2.jpeg)

![](_page_12_Picture_3.jpeg)

**Fill in the required details (\*) in STEP 2. You can also you can temporarily save your progress by clicking to "Save Temporarily" button.** 

![](_page_13_Picture_23.jpeg)

![](_page_13_Picture_3.jpeg)

**Fill in the required details (\*) in STEP 3. You can also you can temporarily save your progress by clicking to "Save Temporarily" button.** 

![](_page_14_Picture_23.jpeg)

![](_page_14_Picture_3.jpeg)

![](_page_15_Picture_45.jpeg)

![](_page_15_Picture_2.jpeg)

![](_page_16_Picture_34.jpeg)

![](_page_16_Picture_3.jpeg)

![](_page_17_Figure_1.jpeg)

**After clicking the 'Confirm' button, you will be able to review all the details of your application. Please carefully check that all the information provided is correct. If you need to make any changes, you can do so by clicking the 'Back' button or any other relevant 'Step' button.**

**Once you are satisfied with the details and have made any necessary revisions, you can then click the 'Apply' button to complete your application.**

![](_page_18_Figure_4.jpeg)

![](_page_18_Picture_5.jpeg)

## **4. Application Confirmation**

### **If you are seeing this message, it means that your application has been successfully completed and accepted.**

![](_page_19_Picture_20.jpeg)

![](_page_19_Picture_4.jpeg)

**An automated email response will be sent to the email address you provided to notify your application has been received.**

![](_page_20_Figure_3.jpeg)

![](_page_20_Picture_4.jpeg)

**You have the option to revert your submitted form back to a draft status if you believe there are sections that need revision before reapplying. However, we recommend that you only do this if the changes are significant or critical to your application.** 

![](_page_21_Picture_23.jpeg)

![](_page_21_Picture_4.jpeg)

![](_page_22_Picture_1.jpeg)

# **Any questions?**

## If you face any difficulties, please email to **ayappa@lne.st / hannah@lne.st** / **mahirah@lne.st**

Thank you

![](_page_22_Picture_5.jpeg)

Leave a Nest Co., Ltd.